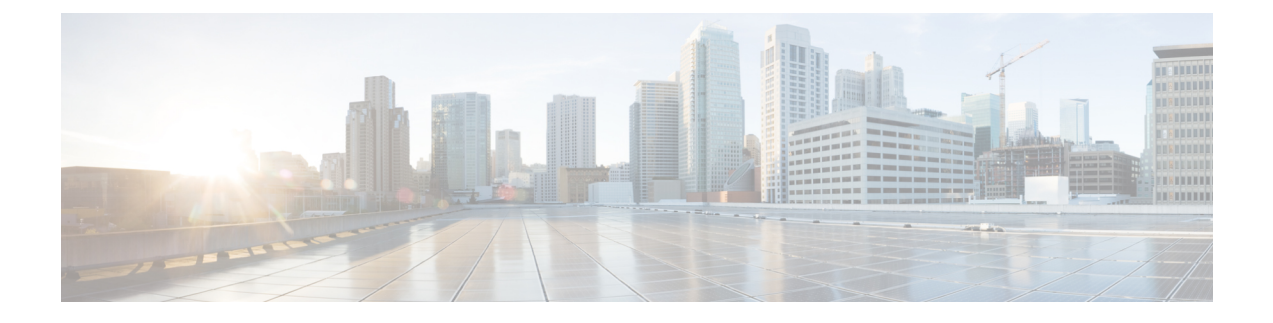

# **Check Subscriber Access**

• [Checking](#page-0-0) Access, on page 1

## <span id="page-0-0"></span>**Checking Access**

When you are confident that the installation and configuration tasks are complete and processing properly, try running a small amount of test traffic, following it through the system. Here are three ways to ascertain correct process of access from a subscriber perspective.

### **Testing Subscriber Access with 00.testAccessRequest.sh**

**00.testAccessRequest.sh** is a test script used to test subscriber access to the ISG and CPS system.

You can find **00.testAccessRequest.sh** in /opt/broadhop/installer/isg/troubleshooting directory on the CPS server.

To configure the subscriber used, edit the /opt/broadhop/installer/isg/troubleshooting/config.ini file.

**Step 1** In the config.ini file, change the **User-Name** and **Password** fields.

You may need to change some of the other parameters in order to match your configuration. The other main attributes to change will be the NAS-IP-Address and Framed-IP-Address. **Note**

**Step 2** Run the script from a command line. No arguments are necessary:

#### **00.testAccessRequest.sh**

Upon success, this output is displayed as follows:

**Figure 1: 00.testAccessRequest.sh Output**

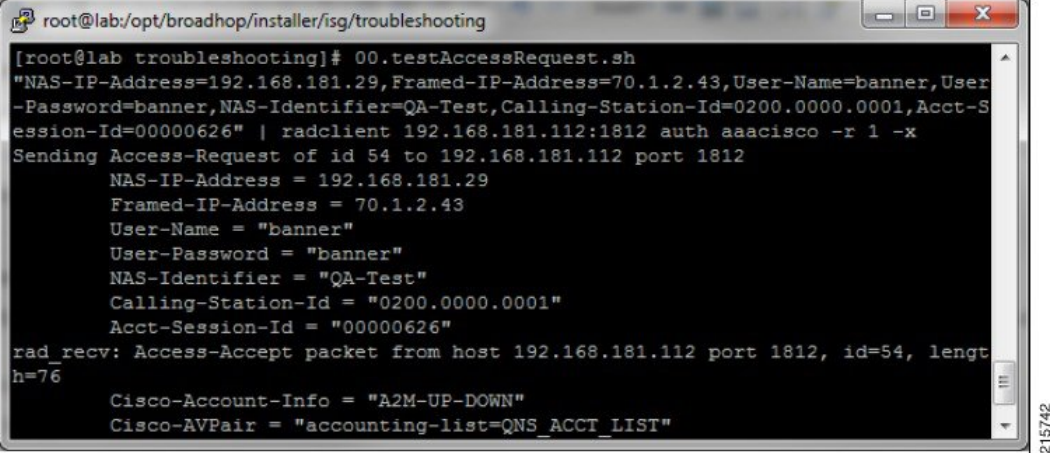

## **Testing Subscriber Access with soapUI**

This procedure tests end subscriber access to your system.

**Step 1** Download soapUI from here: <http://www.soapui.org/>

You only need the freeware version (not the soapUI Pro).

- **Step 2** Launch soapUI.
- **Step 3** Right click on **Projects** and select **New soapUIProject** from the drop-down list.
- **Step 4** Name your project and enter into **Initial WSDL/WADL** the appropriate WSDL URL (you may have to replace the IP in display with your own IP) and select **OK**.

#### **Figure 2: New soapUIProject**

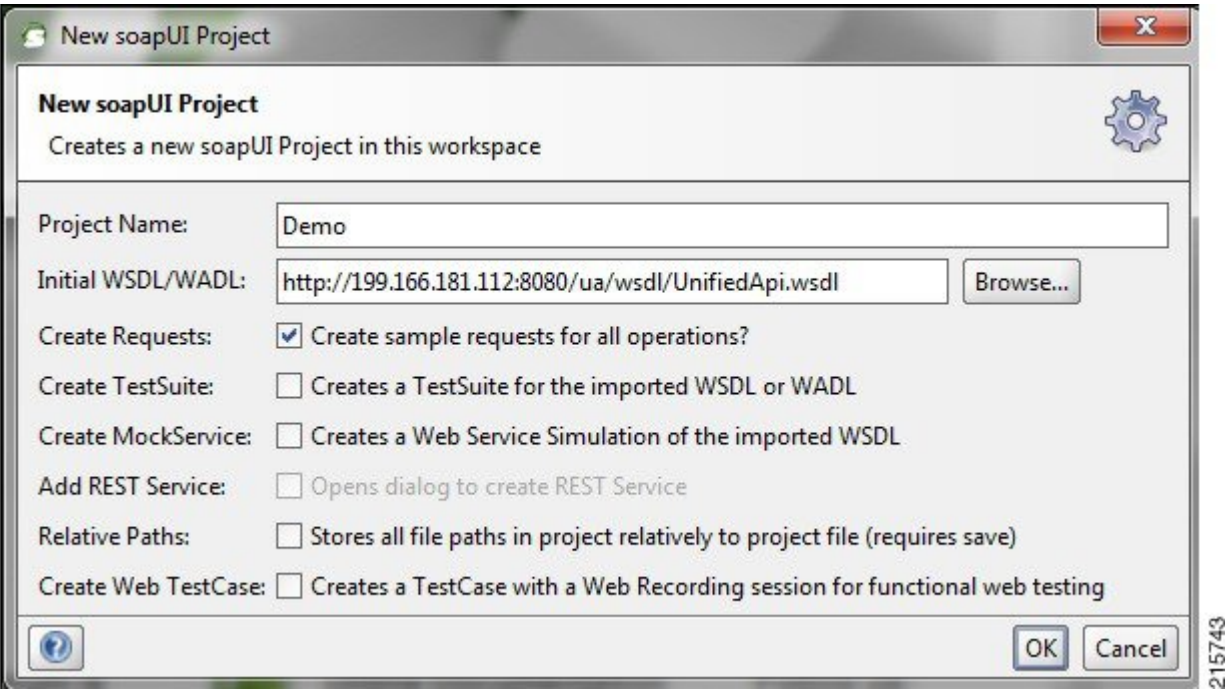

**Step 5** In the tree, select **Demo** > **SubscriberBinding** > **GetSubscriber** > **Request 1** as shown in the following figure:

#### **Figure 3: Request 1 Node**

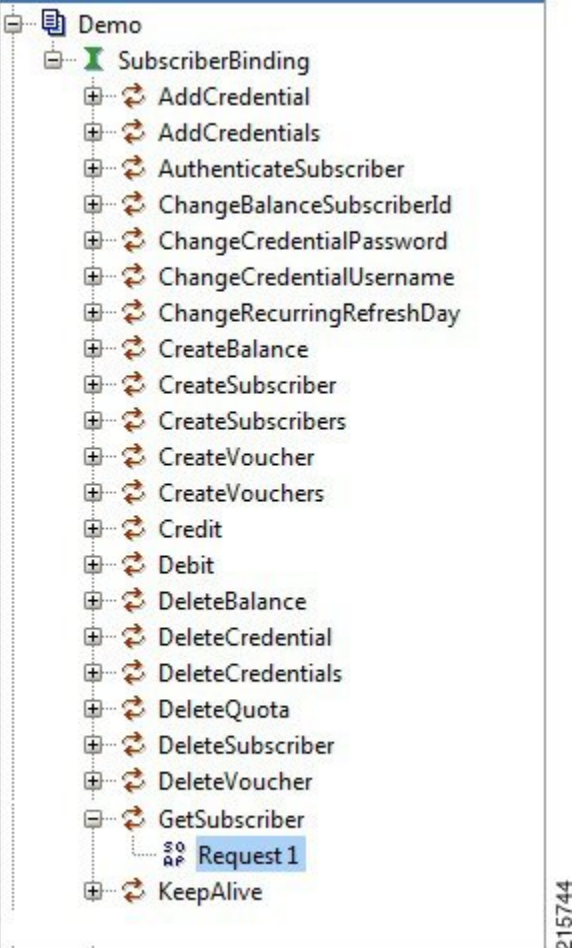

**Step 6** Select **edit current..** to edit the end point. Enter the appropriate IP.

#### **Figure 4: Request 1 XML File**

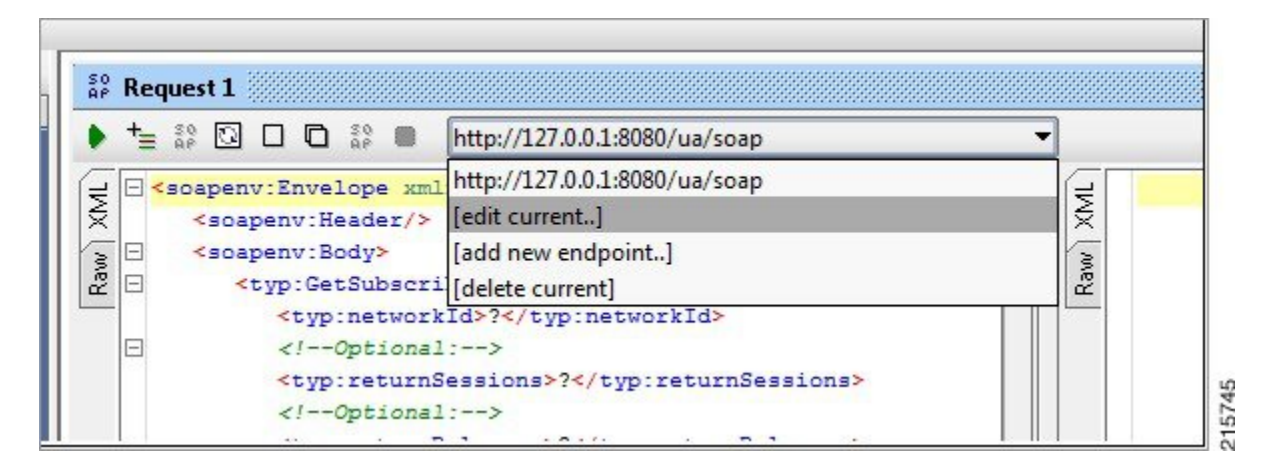

**Step 7** In the XML file:

Ш

- Replace ? in <typ:networkId>?</typ:networkId> with the appropriate credential or network ID.
- Replace ? in <typ:returnSessions>?</typ:returnSessions> with True.
- Replace ? in <typ: returnBalance>?</typ: returnBalance> with True.

#### **Figure 5: Request 1 XML File**

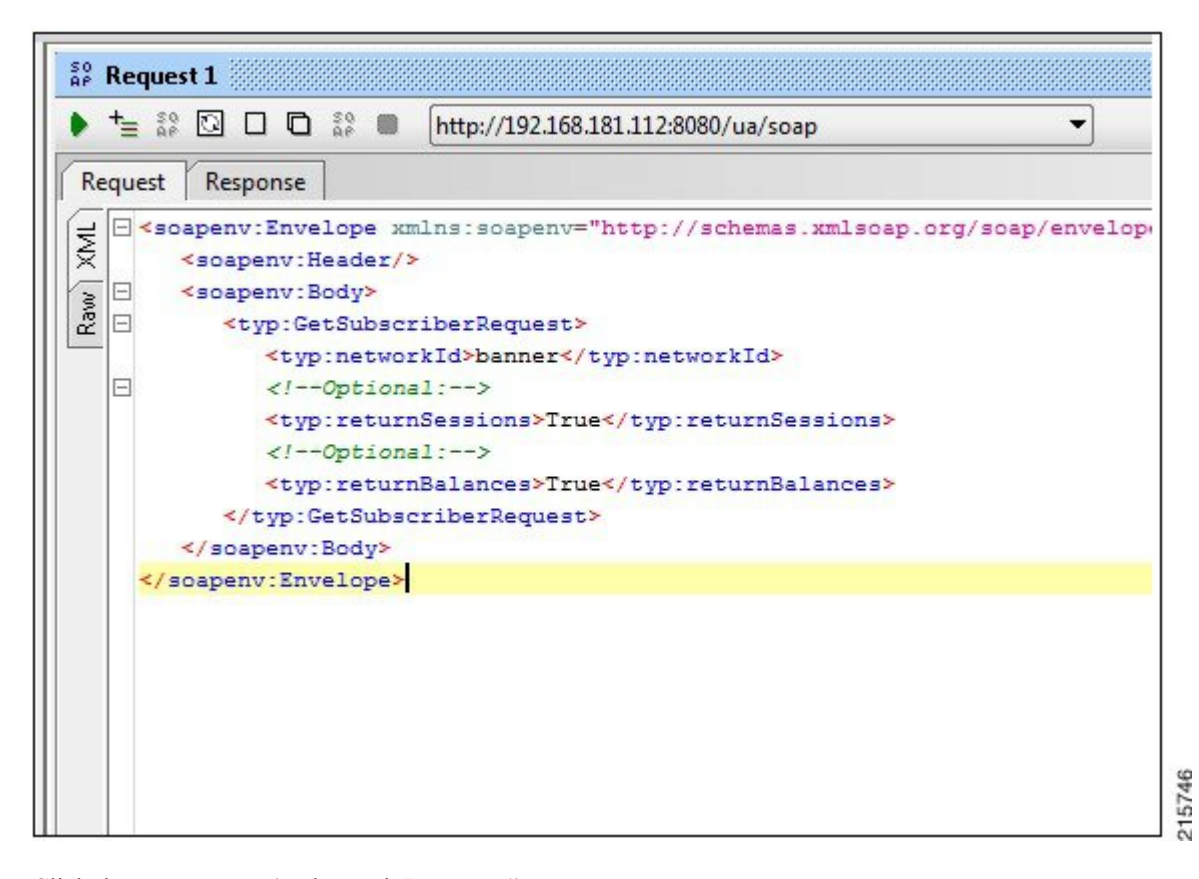

**Step 8** Click the green arrow (underneath **Request 1**). **Figure 6: Request 1 XML File**

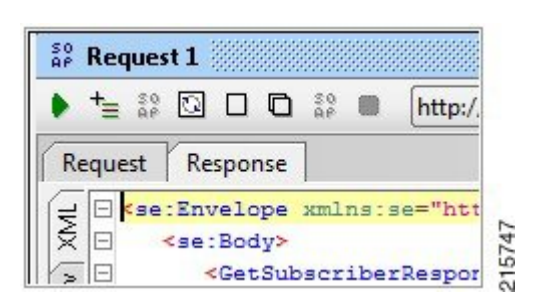

**Step 9** Check the resulting XML output. Pay special attention to the relevant subscriber information.

I

#### **Figure 7: XML Output**

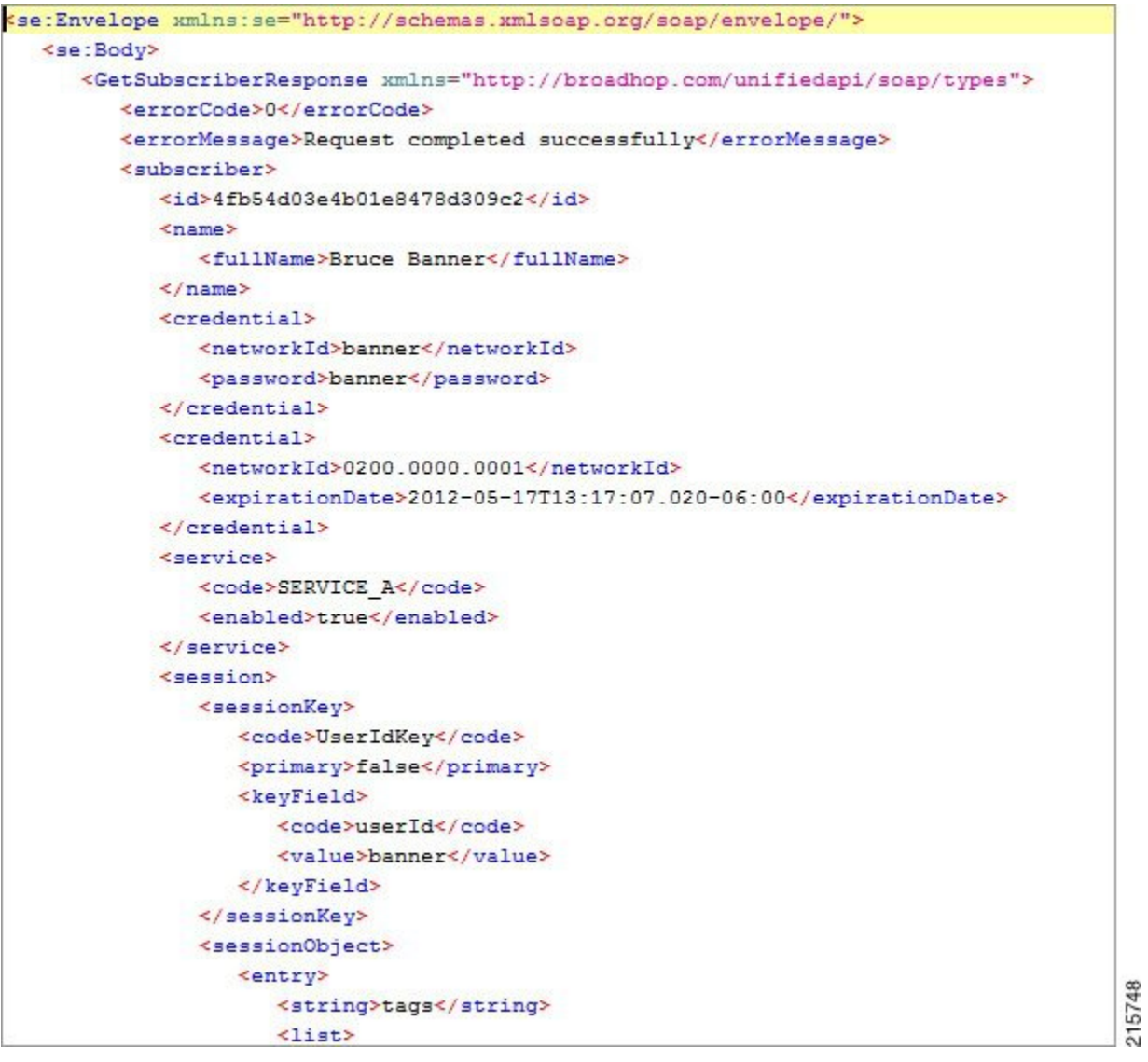